#### 2013.2.11

## PubMed データの取り込み方法(H25 年 3 月運用開始)

Ⅰ.Web 入力による方法

1.「ARIS-Gifu 登録ページ」にログインし、情報更新 (WEB)のタブをクリックします。

次に左の項目のうち「研究活動」の「論文」をクリック し、表示させます。

 論文の一覧の右上に「PubMed データの取り込み」と いう表記をクリックします。

2.「PubMed データの取り込み」をクリックすると、 PubMed から ARIS に取り込む論文を検索する画面が表 示されます。

 研究者名、発行年等の条件を入力して、検索をします。 ARIS に既に登録されていても、PubMed から取り込む論 文との重複チェックは行っておりませんので、同じ論文が 登録されることがあります。検索する際にご注意ください。

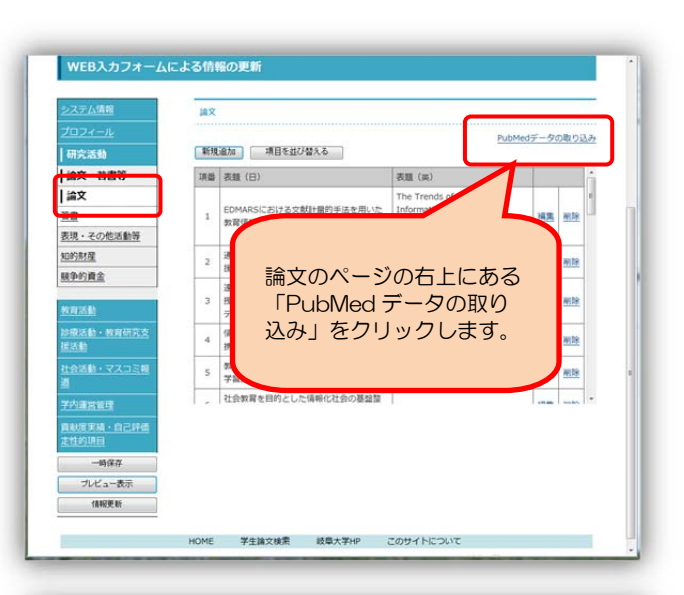

### <br>論文データの取り込み PubMedから論文情報を取り込みます STEP1:データの検索 検索欄に検索するデータの研究者名、発行年、キーワード (フリーワード) を入力し、検索ボタンをクリックします。 一検索 理学展名 **整行任:**  $\pm -7 - K$ STEP2:データのインボート 検索結果のインポートするデータにチェックを付け、公開/非公開を選択し、インポートボタンをクリックします。<br>Excel入力シートにてデータ更新を行う場合はクリップボードへコピーボタンをクリックします。 検索結果 PubMed 検索画面 ARIS に登録する論文を PubMed から条件を設定して検索します。

3.検索結果から ARIS に取り込む論文を選 択し、公開設定を行い、インポートします。 ①ARIS に取り込む論文にチェックします。 全選択の場合は「全選択」をクリックし ます。

②取り込む論文の公開設定をします。

 「全公開」「非公開」「日本語画面に公開」 「英語画面に公開」が選択できます。ARIS に登録してからでも設定できますが、こち らで「全公開」と設定しておくとそのまま 公開することができます。

#### ③ARIS に取り込みます。

条件設定が終わったら、「インポート」を クリックします。

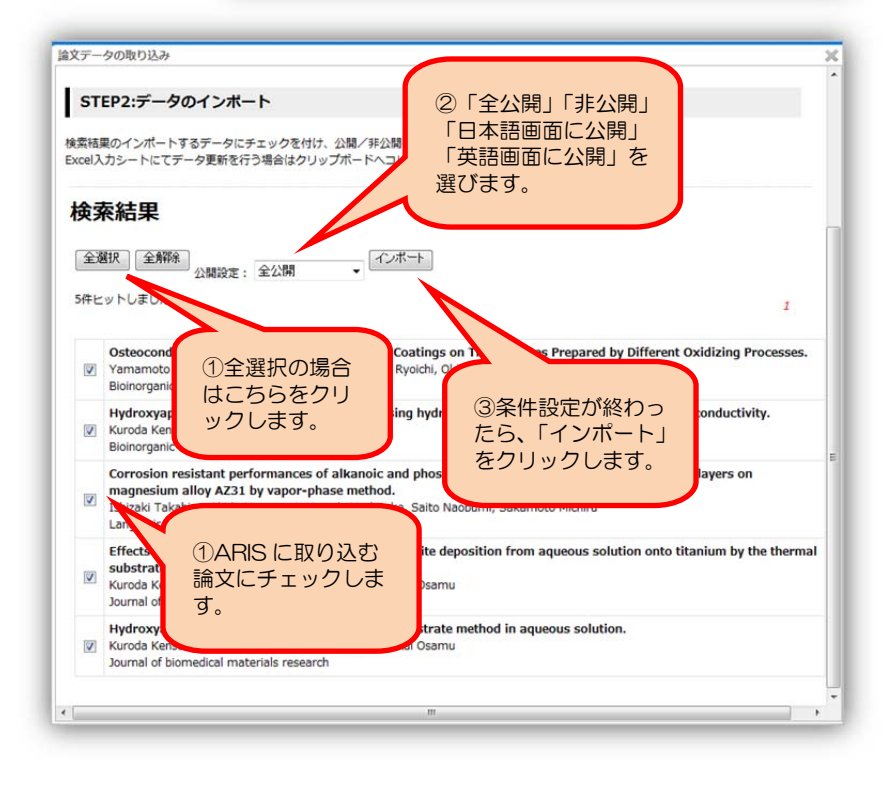

4. 取り込まれた論文の確認をします。

①論文の最後尾に PubMed から取り込まれた論文リス トが表示されます。各論文は「編集」「削除」で行って下 さい。

PubMed から取り込まれた論文は、日本語の項目にも 英語と同じデータを登録しています。

②PubMed から取り込んだ論文を ARIS に登録します。

 「情報更新」をクリックして、ARIS に登録します。 登録する前に、取り込んだ論文の公開情報を確認するに は、「プレビュー表示」をクリックしますと、公開する画 面を確認することができます。論文の表示順序は、発行 年の新しい順ですが、表示順を指定することも可能です。

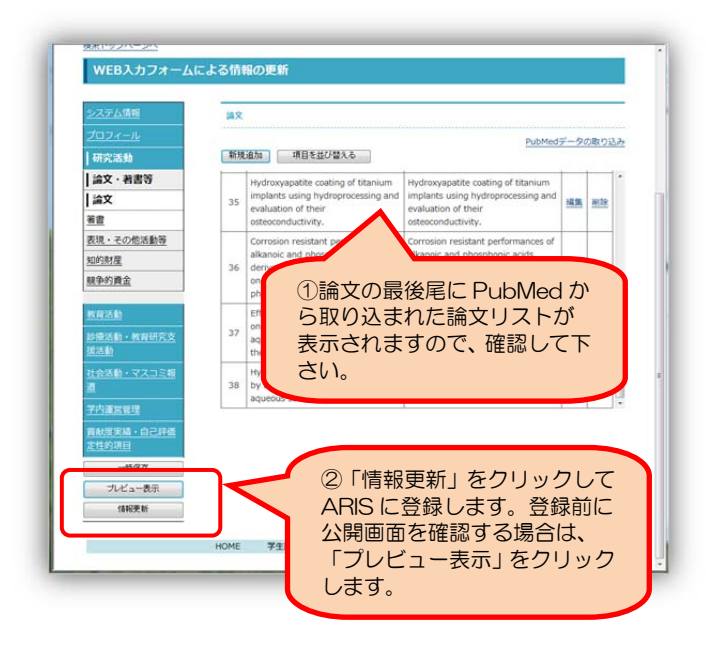

PubMed (ぱぶめど)は、アメリカ国立医学図書館の国立生物工学情報センター(NCBI)が運営する医学·生 物学分野の学術文献検索サービスです。

# PubMed のデータ取り込み方法

### Ⅱ.Excel 入力シートによる方法

1.「ARIS-Gifu 登録ページ」にログインし、情報更 新(Excel)のタブをクリックします。 ①最新のエクセル入力シートをダウンロードします。 この際、必ず「保存」をして下さい。「ユーザの職員 番号.xls」というファイル名で保存されます。

②PubMed のデータを検索します。

①で保存したエクセル入力シートを開く前に STEP2 の PubMed のデータを取り込むために、 「PubMed データ検索画面を表示する」をクリック します。

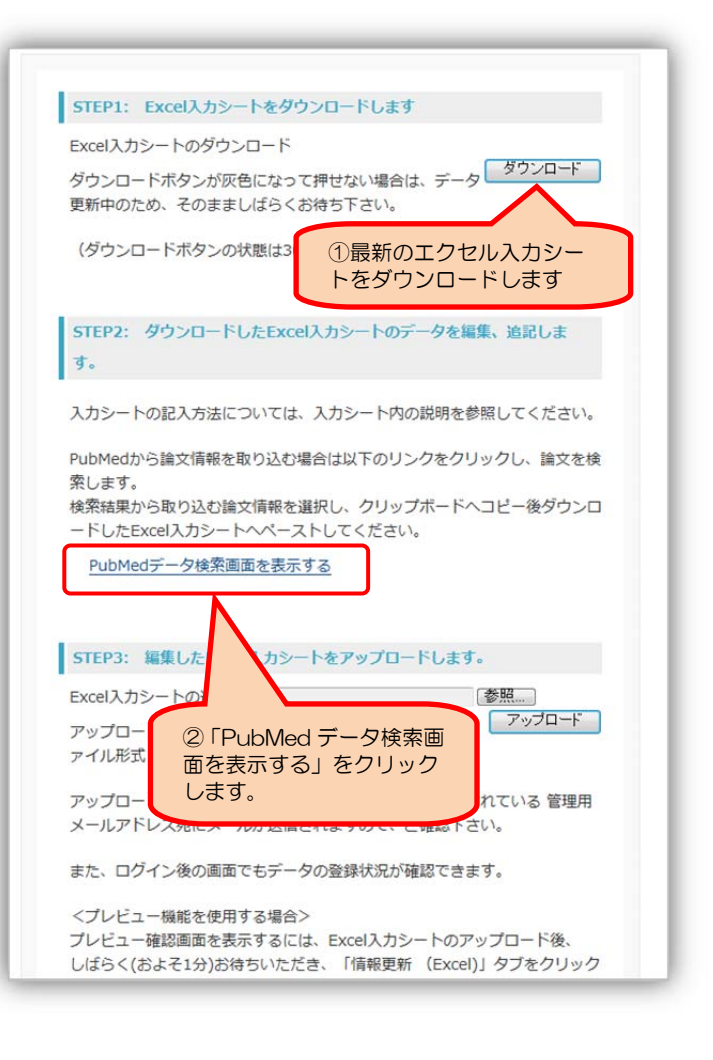

2.「PubMed データ検索画面を表示する」をクリッ クすると、PubMed から ARIS に取り込む論文を検 索する画面が表示されます。

 研究者名、発行年等の条件を入力して、検索をし ます。

ARIS に既に登録されていても、PubMed から取 り込む論文との重複チェックは行っておりませんの で、同じ論文が登録されることがあります。検索す る際にご注意ください。

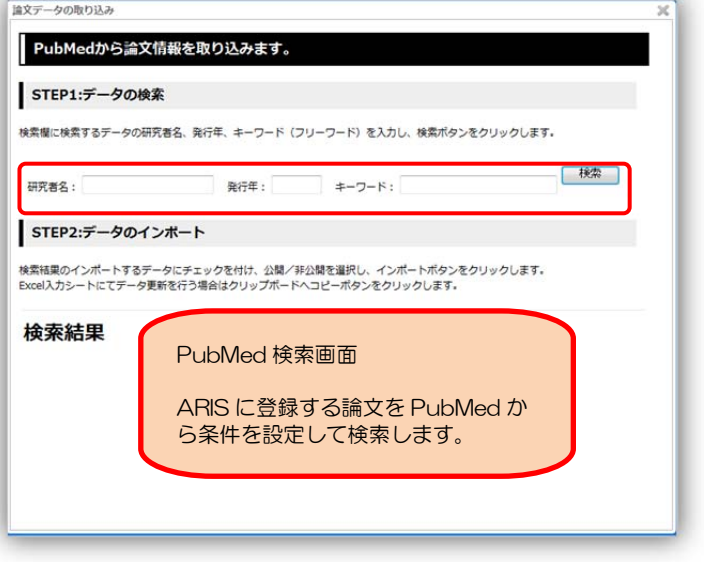

3.検索結果から ARIS に取り込む論文を 選択し、公開設定を行います。

①ARIS に取り込む論文にチェックします。 全選択の場合は「全選択」をクリックし ます。

②取り込む論文の公開設定をします。

 「全公開」「非公開」「日本語画面に公開」 「英語画面に公開」が選択できます。ARIS に登録してからでも設定できますが、こち らで「全公開」と設定しておくとそのまま 公開することができます。

③ARIS のエクセル入力シートに取り込み ます。

条件設定が終わったら、「クリップボー ドへコピー」をクリックします。

4. PubMed からコピーした論文をエクセル入力シ ートに貼り付け(ペースト)します。 ①ダウンロードしたエクセル入力シートの論文のシ ートを表示し、入力するセル(右図ではセル B48) をクリックしてから「貼り付け(ペースト)」をしま す。(PubMed で使用されている文字コードのうち、 エクセルシートにコピーができないものがあります。)

②ペーストされた論文の公開、非公開等を確認後、保 存します。論文の表示順序は、公開ページ表示順位欄 に表示順位の番号を入力すれば、公開ページの順序を 変えることができます。

5.PubMed から取り込んだ論文を ARIS に登録し ます。

 保存したエクセル入力シートを「STEP3」で選択 し、アップロードします。

ファイル名を変更されなければ、「ユーザの職員番 号.xls」と表示されます。「.xls」の拡張子がついてい ることを確認してアップロードしてください。

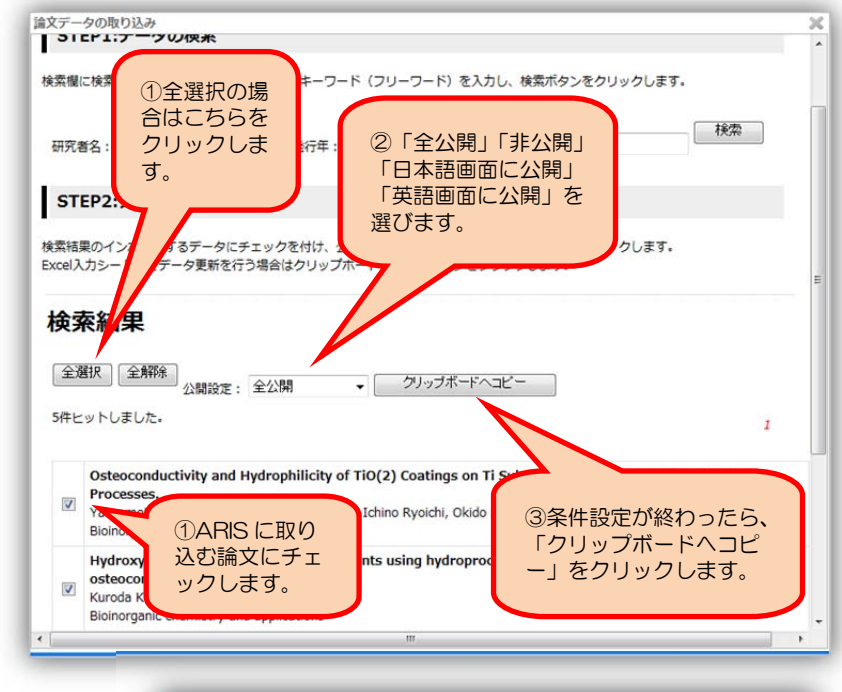

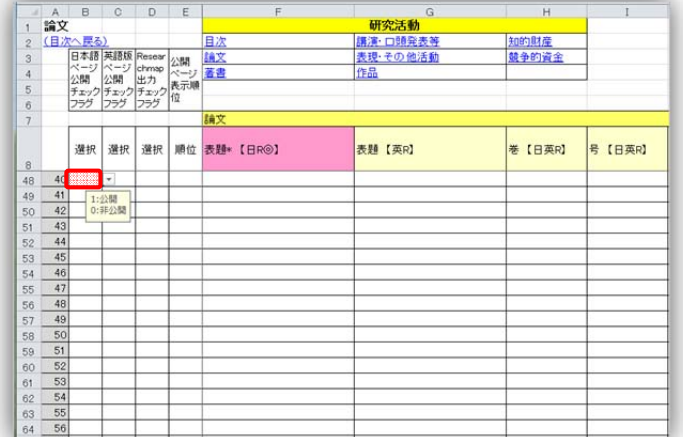

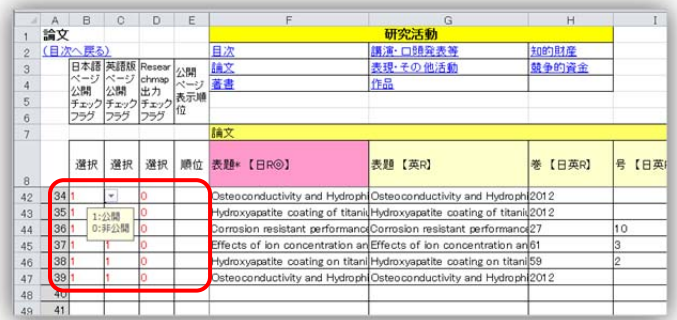

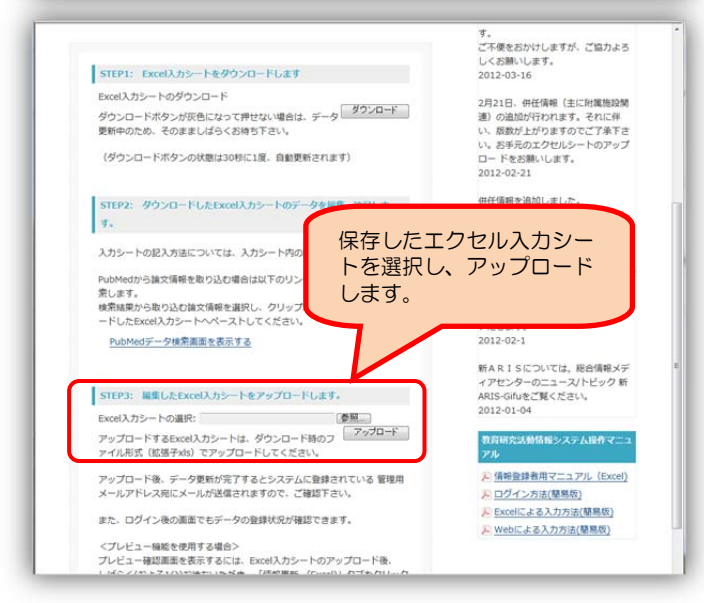